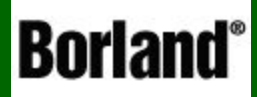

# Створення простого теста

Створення тестуючої програми в ФЕСФНІ

**На цьому уроці:**

 Ми навчимося створювати і перевіряти умови, користуватися компонентами Radio Button і Checkbox і складемо просту тестуючу програму

**Питання:**

 1. Розглянемо використання компонентів Delphi **Radio Button** і **Checkbox**

2. Створення простої тестуючої програми

**А зараз давайте спробуємо, використовуючи компоненти Radio Button і Check Box створити простий тест з мінімальними вимогами до програми (обійдемося поки додатком з однієї форми, без реєстрації, окремих файлів тестів, картинок і ін.) – зробимо це по кроках**

#### **КРОК 1**

 Звичайно, спочатку потрібно скласти тест на папері. Для прикладу візьмемо тест з 5 питань, причому перші три питання з єдиним вибором, а останні два – з множинним:

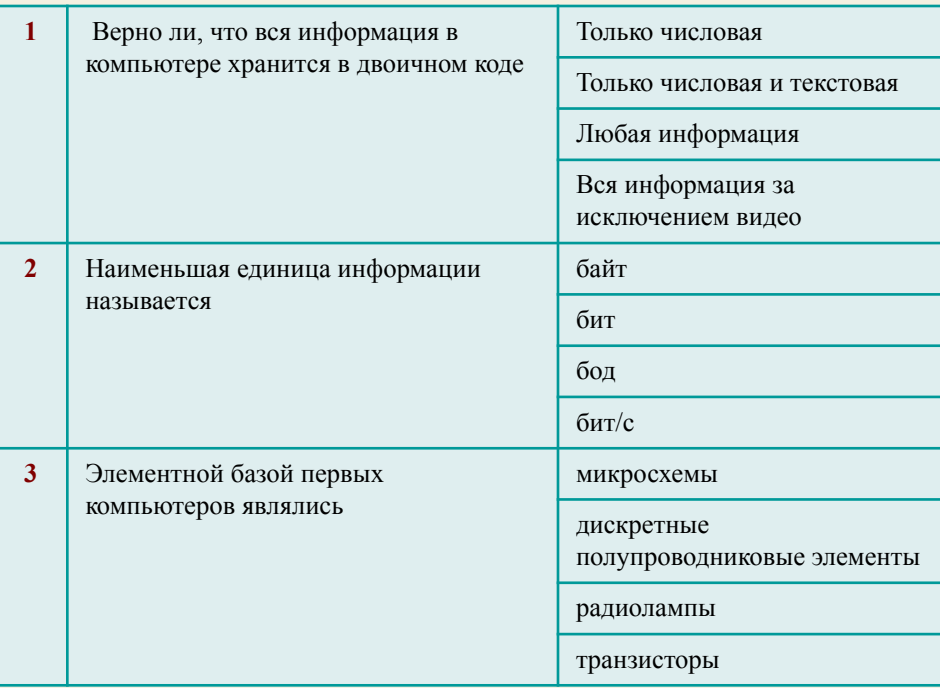

#### з єдиним вибором з множинним вибором

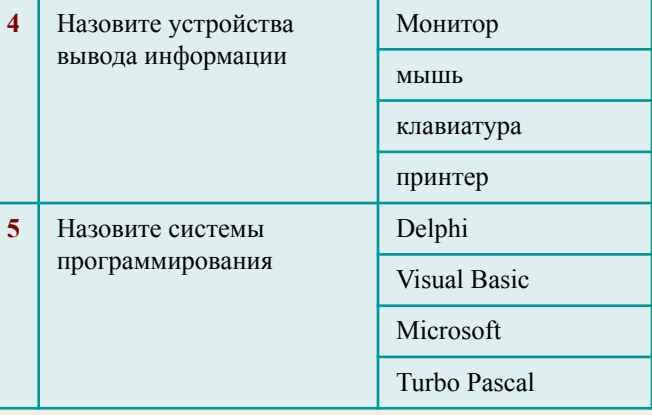

#### **Зараз давайте визначимо вимоги до програми :**

Для першої тестуючої програми ми обмежимося тільки наступними функціями:

- Підрахунок числа вірних відповідей
- Підрахунок % вірних відповідей
- Виведення результату після закінчення тесту
- Блокування повернення до попередніх питань
- Використання 4 варіантів вибору відповіді
- Використання завдань як з єдиним, так і множинним вибором відповіді
- Після кожної відповіді програма повинна оповіщати нас про правильність нашого вибору

І на цьому функціональність програми поки обмежимо

 Наступним кроком буде розробка зовнішнього вигляду додатка і визначення компонент, яких ми використовуватимемо для введення і виведення інформації

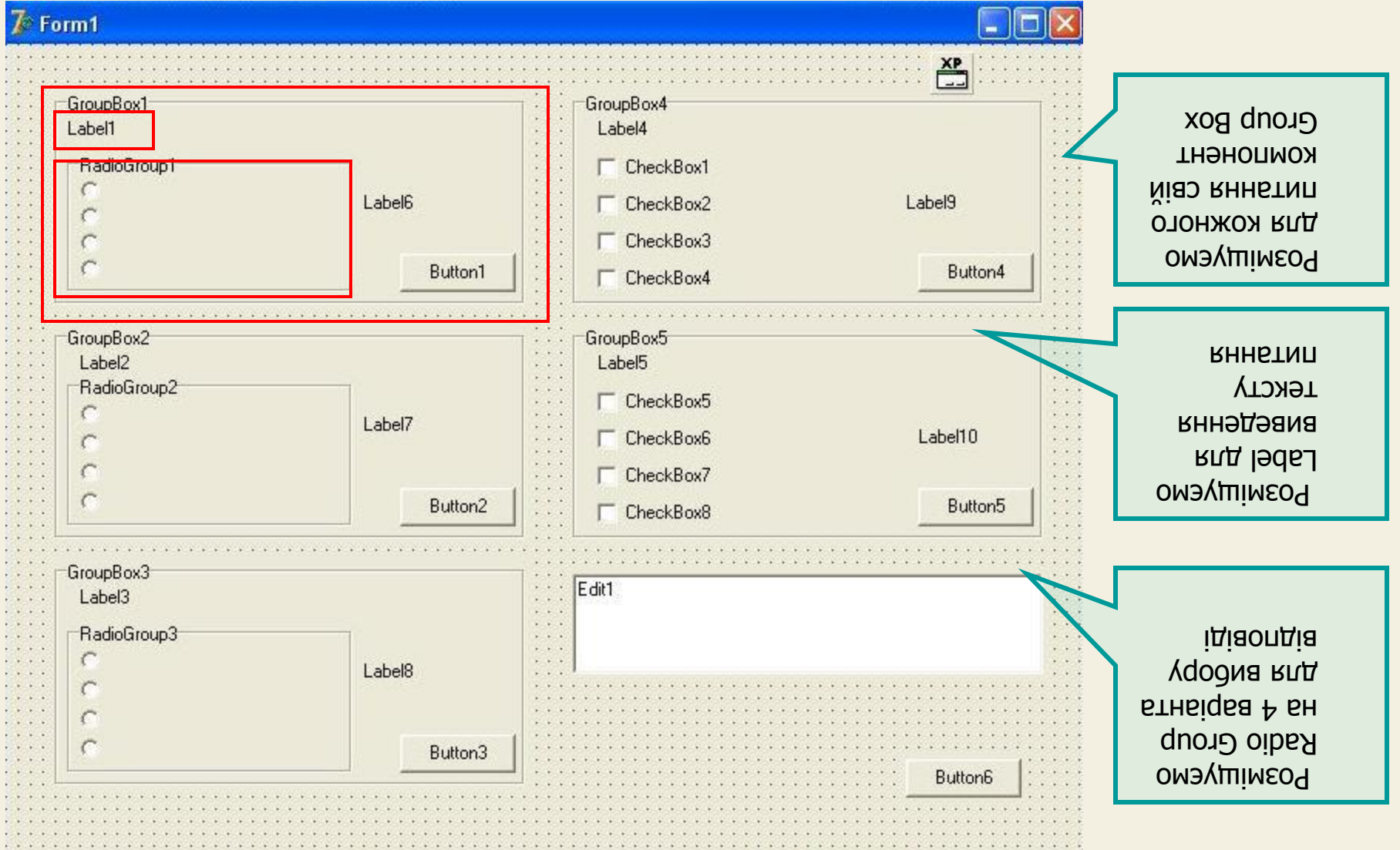

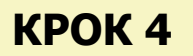

 Наступним кроком буде розробка зовнішнього вигляду додатка і визначення компонент, яких ми використовуватимемо для введення і виведення інформації

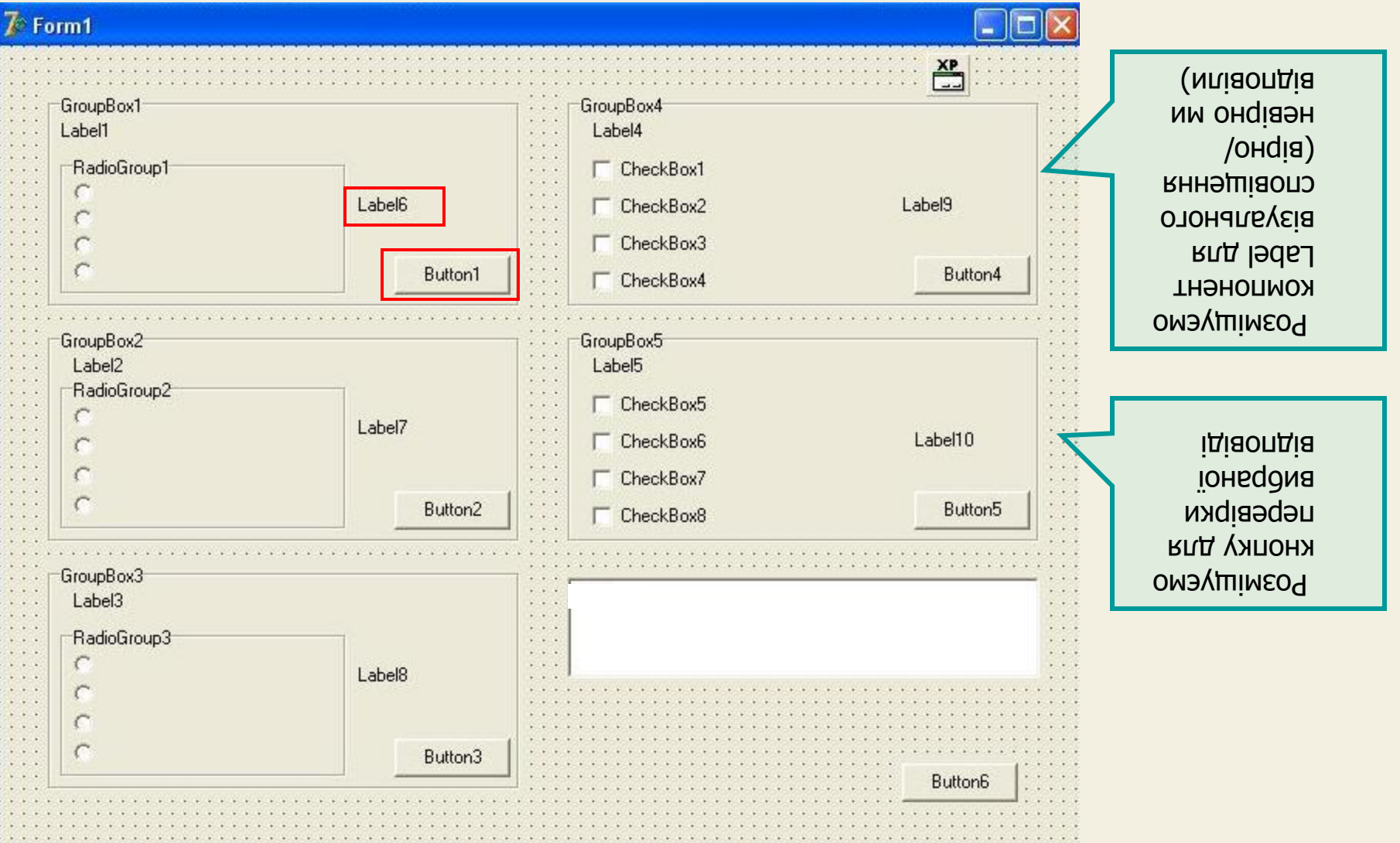

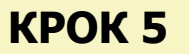

 Наступним кроком буде розробка зовнішнього вигляду додатка і визначення компонент, яких ми використовуватимемо для введення і виведення інформації

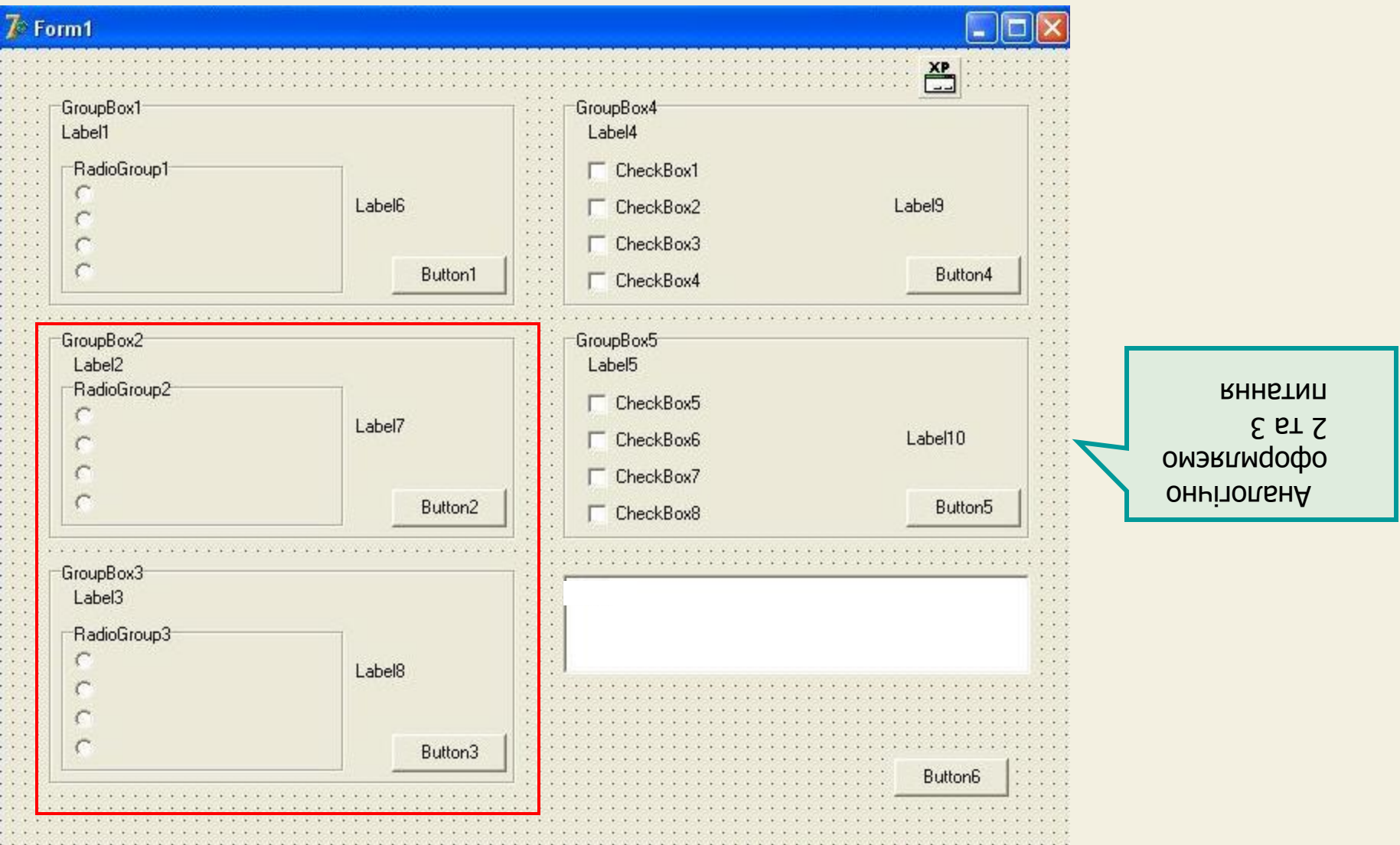

 Наступним кроком буде розробка зовнішнього вигляду додатка і визначення компонент, яких ми використовуватимемо для введення і виведення інформації

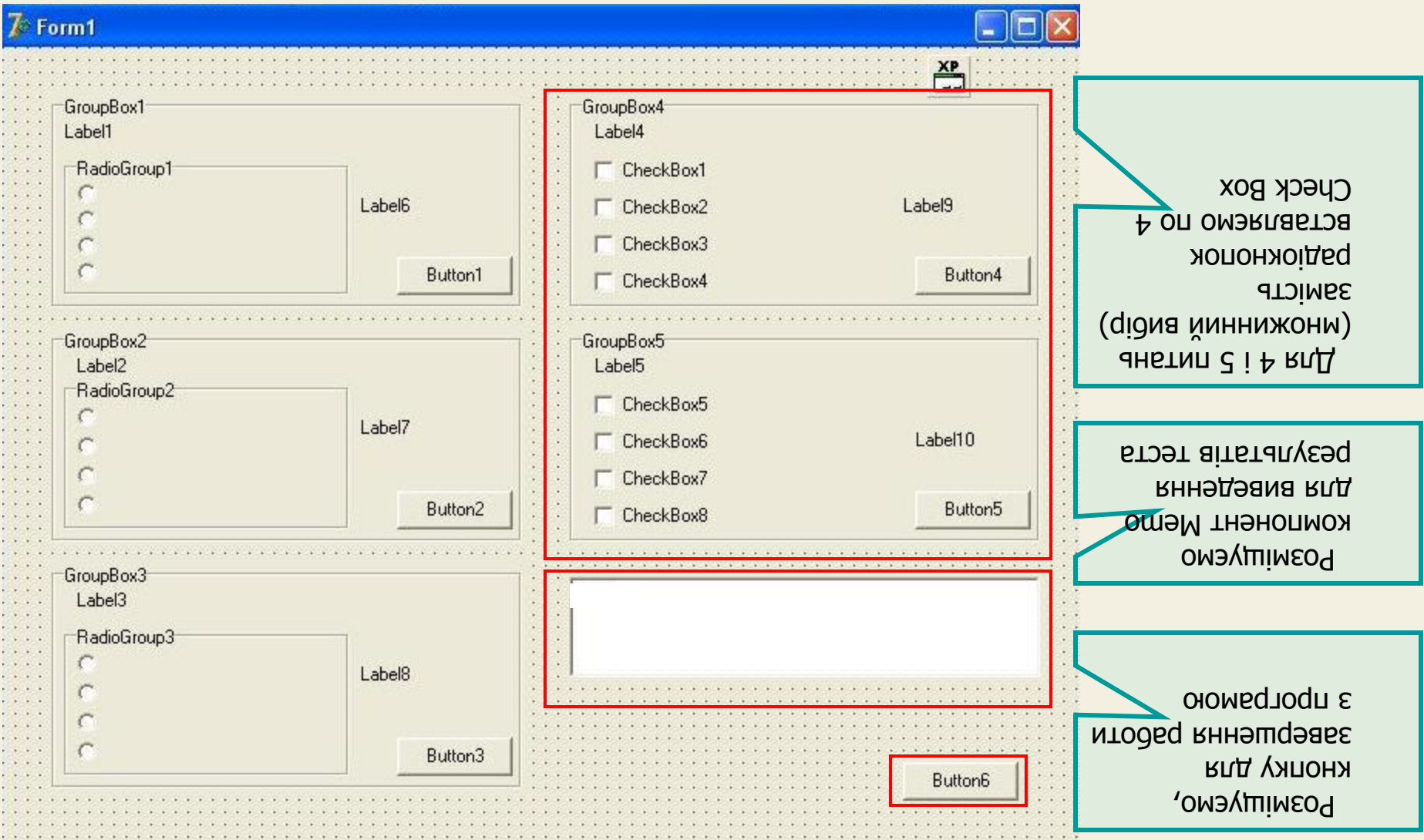

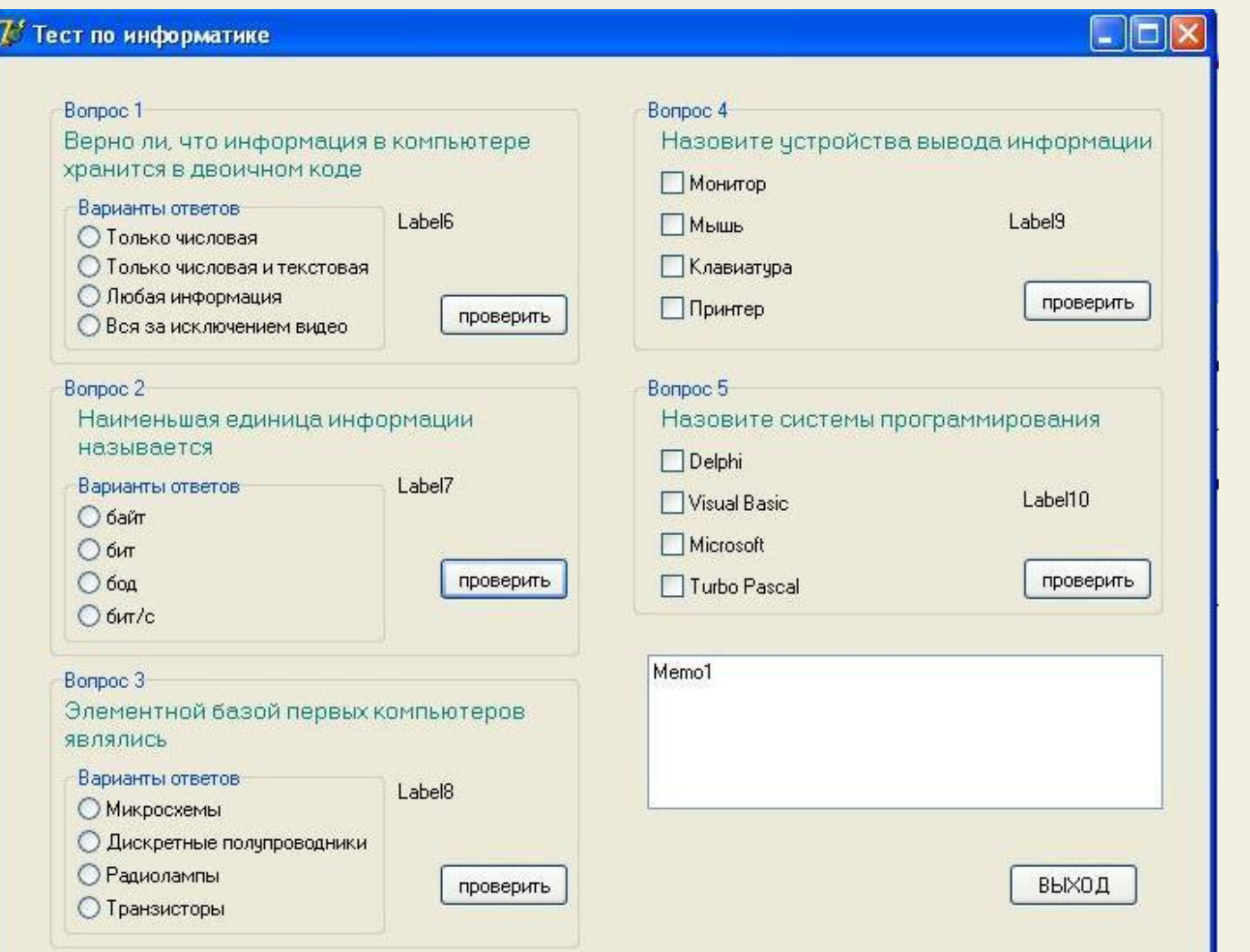

В результаті ми отримали онеицуиди таку форму, на якій є питання, варіанти відповідей, Memo для виведення результатів, кнопки перевірки і виходу

 Додаток оформлений. Почнемо програмування подій. І найперша подія, яка виникає кожного разу при запуску програми, – створення форми (On Create)

# **Що повинне відбуватися при запуску програми**?

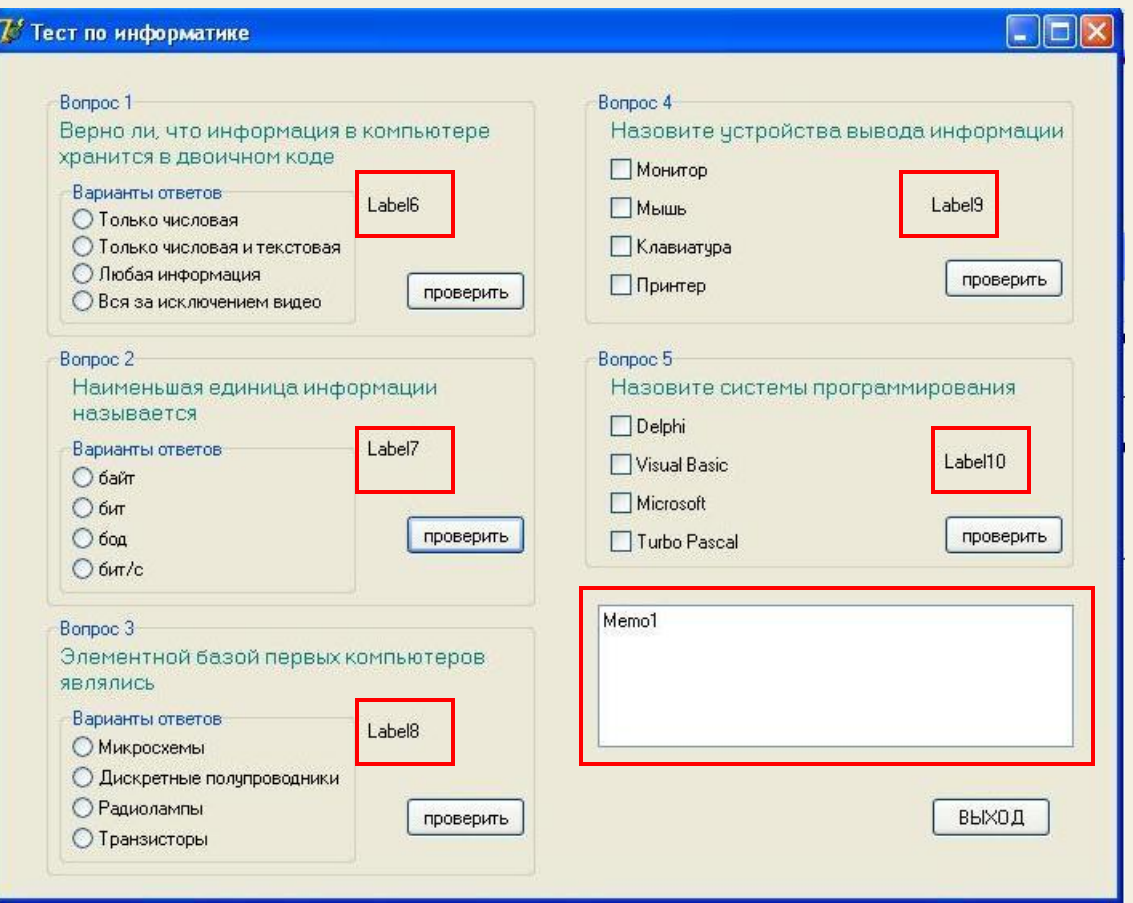

- 1. Мітки (Label 6,7,8,9,10) повинні бути невидимі
- 2. Memo теж повинно бути невидим і з'являється тільки після прохождення теста
- 3. Лічильник k, який рахує вірно виконані завдання, повинен обнулятися

Додаток оформлений. Почнемо програмування подій. І

найперша подія, яка виникає кожного разу при запуску програми,

– створення форми (On Create)

Зробимо подвійне клацання формою і в редакторові коди запишемо процедуру створення форми (On Create)

```
відповідей
var
                                                               лічильником правильних 
  Form1: TForm1;
                                                              Оголошуємо змінну к, яка є
   k: integer;
implementation
\{ $R \star . dfm }
procedure TForm1.FormCreate(Sender: TObject);
                                                                        D = N i Memo
begin
                                                                   Робимо невидимими 
Memo1.Visible:=false:
Memo1.Text:=\n:
Label6.Visible:=false;
Label7.Visible:=false:
                                                              присвоюємо значення нуль
Label8.Visible:=false;
                                                                         Лічильнику К
Label9.Visible:=false;
Label10.Visible:=false;
k: = 0:end;
```
Зараз напишемо програму на подію натиснення на кнопку «ПЕРЕВІРИТИ»

 Зробимо подвійне клацання по кнопці «ПЕРЕВІРИТИ» в першому питанні і запишемо відповідний код.

```
Unit1
   procedure TForm1.Button1Click(Sender: TObject);
   begin
     Button1.Enabled:=false;
   if radiogroup1. ItemIndex=2 then
   begin
   k := k + 1:
   label6. Font. Color: = rgb (0, 150, 0);
   label6.Visible:=true;
   labe16.Caption:='BEPHO !';
   end
   else
   begin
   label6. Font. Color: = rgb (150, 0, 0) ;
   label6.Visible:=true:
   labe16.Caption:='HEBEPHO !'
   end:
   end:
```
Давайте його проаналізуємо

Це унеможливлює повернення до першого питання і вибору іншої відповіді

Кнопку «ПЕРЕВІРИТИ» в першому питанні робимо недоступною, після того, як вона натискується.

Перевіряємо умову: чи відповідає наш вибір правильному, тобто чи вибраний перемикач з індексом 2

Відмітьте ! Індекси перемикачів в Delphi мають нумерацію, що починається з нуля, тому вірна відповідь у нас позначена індексом 2, хоча насправді це третій варіант відповідей

Зараз напишемо програму на подію натиснення на кнопку «ПЕРЕВІРИТИ»

Зробимо подвійне клацання по кнопці «ПЕРЕВІРИТИ» в першому питанні і запишемо відповідний код.

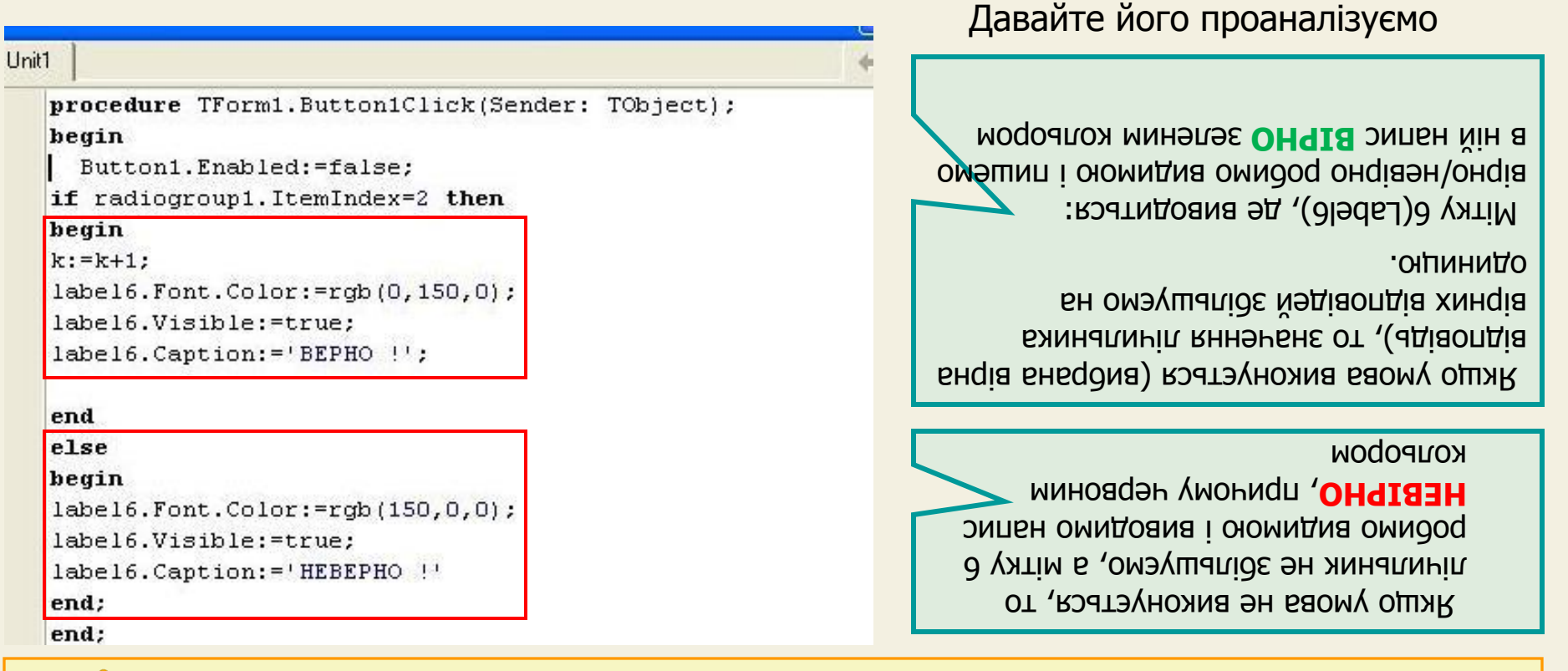

Очевидно, що для кнопок перевірки 2 і 3 питань код буде абсолютний таким же за винятком номерів Label-ів для виведення ВІРНО/НЕВІРНО, тому Ви можете написати його самостійно (не забувайте, що в редакторові можна використовувати копіювання коду – це набагато швидше)

 Наступним кроком опишемо процедури перевірки відповіді в питаннях 4 і 5 – там код буде трохи іншої зважаючи на множинний вибір і інших використовуваних компонент

 Зробимо подвійне клацання по кнопці «ПЕРЕВІРИТИ» в 4 питанні і запишемо відповідний код.

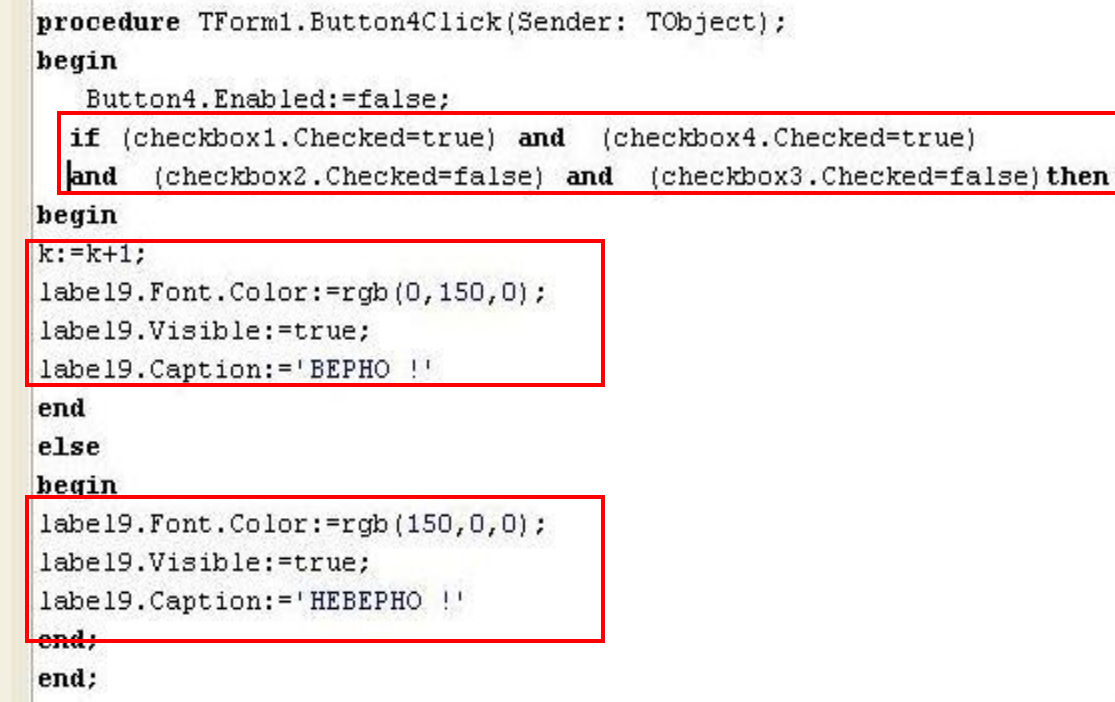

#### $(s)$  (as  $(s)$ )

Перевіряємо вибрані відповіді : відповідь буде вірною тільки тоді, коли перший і четвертий бокси **Б (SUT)** інвадив атудуд другий і третій не вибраний

 Мітку 9(Label9) робимо видимою і пишемо в ній няцис **ВІРНО** зеленим кольором

 У цьому випадку значення лічильника вірних відповідей збільшуємо на одиницю

#### кольором

 Якщо умова не виконується, то лічильник не збільшуємо, мітку червоним **НЕВІРНО** 9 робимо видимою і виводимо напис

 Хоча питання 5 теж з множинним вибором, то код обробки цієї кнопки аналогічний кнопці 4, але давайте додамо в неї додаткові функції: після натиснення цієї кнопки повинні виводитися результати тесту в Memo

![](_page_14_Figure_3.jpeg)

Давайте подивимось, як виводиться в Memo результат теста **КРОК 14**

memo1. Text: = Всего вопросов - 5 +#13+#10+ Количество верных ответов  $+intcostr(k) + #13 + #10 + 'Importerr Binnomhenwa record - '+floatcostr(k/5*100) +' *';$ 

Кількість правильних відповідей

Виведення тексту

Всего питань - 5

В апострофах (одинарних лапках) виводиться рядок символів:

![](_page_15_Picture_68.jpeg)

 Це означає, що виведення наступного елементу почнеться з початку наступного рядка

 Давайте пригадаємо таблицю кодування символів - ASCII – символи з номерами 13 і 10 зарезервовані для перенесення курсора на наступний рядок (Enter) і в її початок відповідно

Давайте подивимось, як виводиться в Memo результат теста **КРОК 15**

 $|$ memo1. Text: = 'Всего вопросов - 5'+#13+#10+'Количество верных ответов - $+$ inttostr(k) $\frac{1}{2}$ #13+#10+ $\frac{1}{2}$ ' Процент выполнения теста - '+tloattostr(k/5\*100)+ $\frac{1}{2}$ ' %':

![](_page_16_Figure_4.jpeg)

![](_page_17_Figure_1.jpeg)

**КРОК 17** Зберігаємо і компілюємо програму

Запускаємо наш тест

**Запустити ->**

![](_page_17_Picture_5.jpeg)

На цьому наш урок закінчений.

 Звичайно, наша тестуюча програма вийшла досить примітивна, у неї відсутні багато необхідних функцій. У міру вивчення Delphi ми складемо серйознішу і зручнішу тестуючу оболонку, а поки найголовніше, що наша програма працює і ми навчилися використовувати компоненти для перевірки умов

#### **Висновки:**

На цьому уроці ми навчилися створювати і перевіряти умови, користуватися компонентами **Radio Button** і **Checkbox** і склали просту тестуючу програму